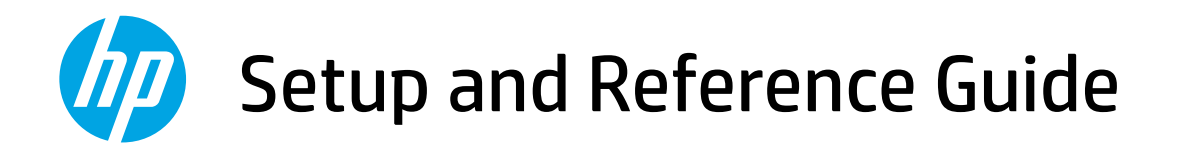

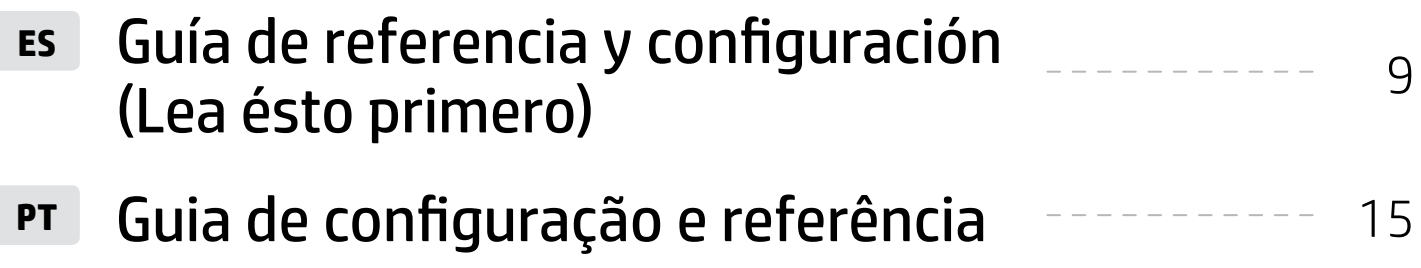

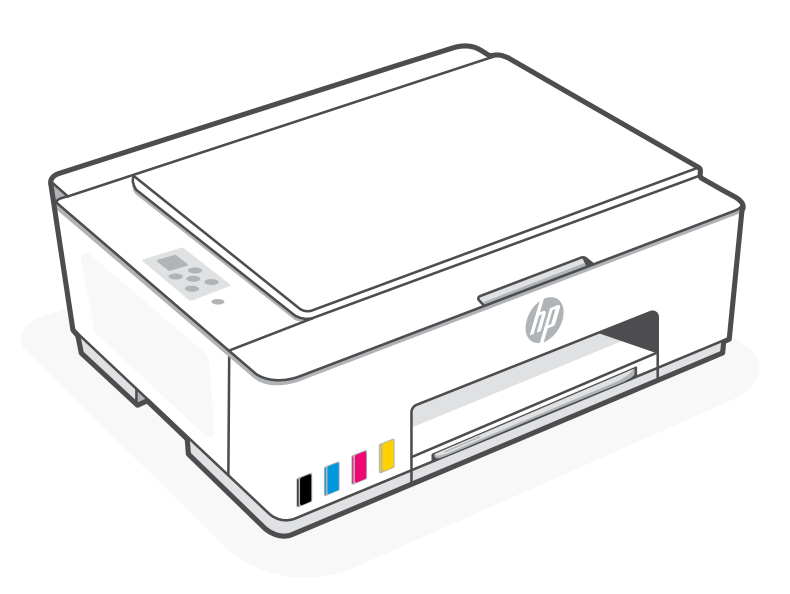

# HP Smart Tank 520, 540 series

## Get Started

### 1 Remove packaging and power on

1. Remove all the tape and packing materials. Note: Keep the packaging materials for repacking in case you need to move the printer.

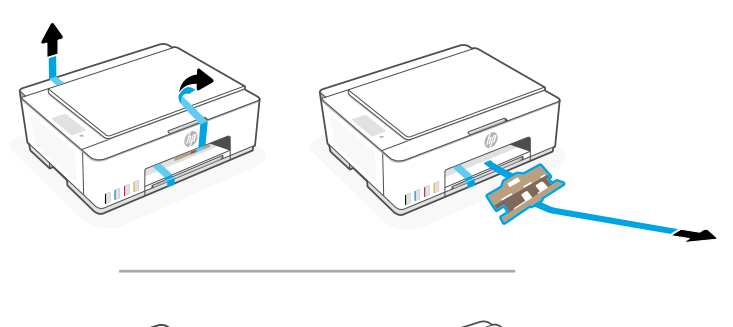

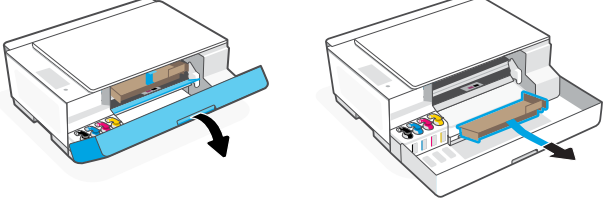

2. Open the scanner lid and remove the film. Close the scanner lid and front door.

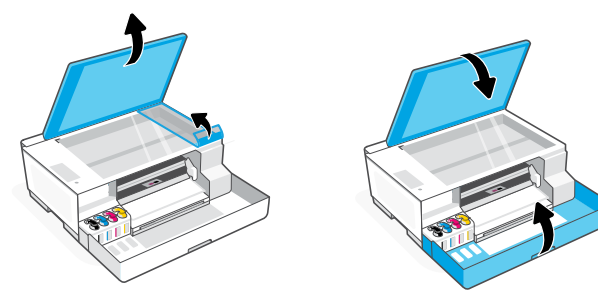

3. Connect the printer to your computer using a USB cable. Plug in and power on the printer. Keep it on during setup.

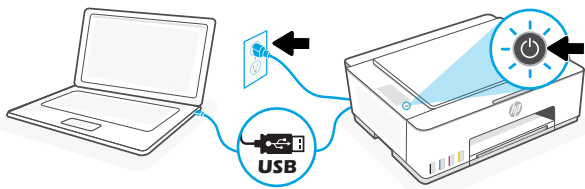

### 2 Choose an option for setting up your printer

#### Recommended

#### Option 1: Guided setup with HP Smart

1. Go to [123.hp.com](https://123.hp.com) on your computer to install the HP Smart software.

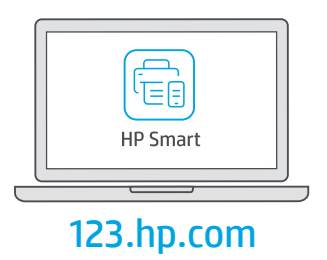

- 2. Open HP Smart. If prompted, create or sign in to an HP account.
- 3. On the Home screen, choose the option to add a printer and follow the onscreen instructions. If the software is unable to find your printer, see the Help for USB connectivity issues during setup (Windows) section in this quide.
- 4. View animations to fill ink tanks, install printheads, load paper, and perform printheads alignment in HP Smart.

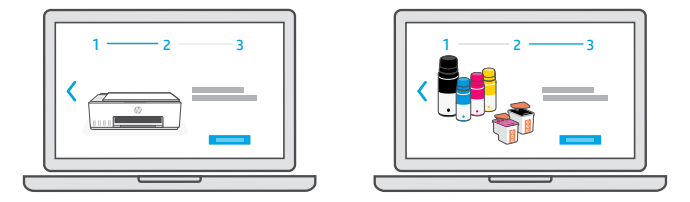

#### Option 2: Manual setup

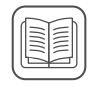

Follow the illustrations in this guide to set up the hardware and install the HP Smart software. With HP Smart, you can print, scan, and access all printer features.

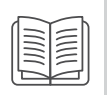

### 1 Fill the ink tanks

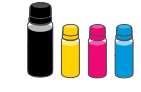

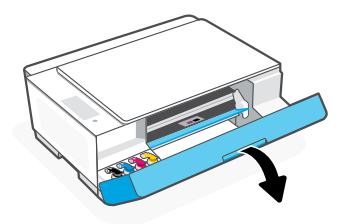

3. Twist open the ink bottle.

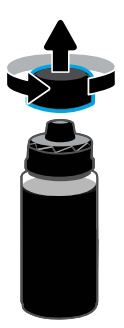

5. Close the ink bottle, firmly pushing the cap onto the bottle.

Note: If there is ink left in the bottle, close the bottle properly and store upright in a cool, dark place.

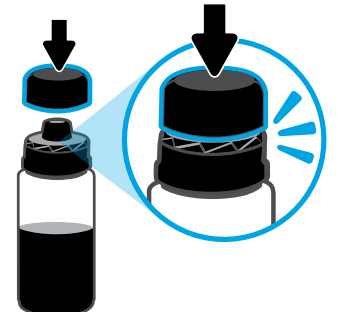

7. Repeat to fill all tanks.  $\blacksquare$  8. Close the front door.

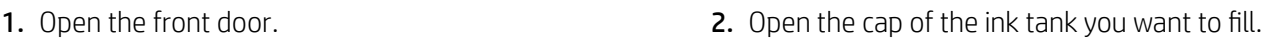

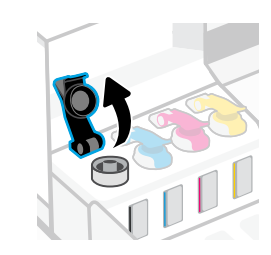

4. Place the bottle upside down onto the tank and click into place. Wait for the ink to fill the tank. Note: The black bottle will have ink left in the bottle.

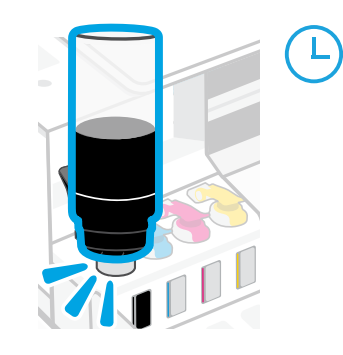

6. Securely close the tank cap.

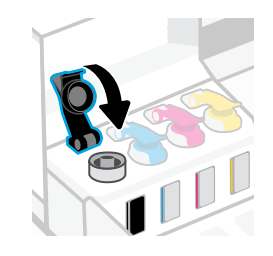

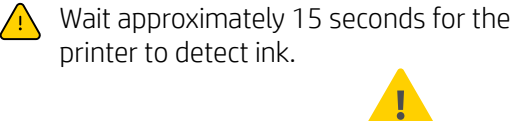

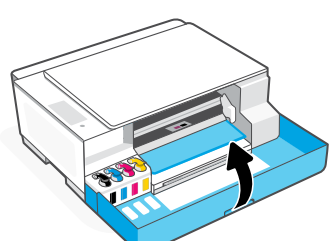

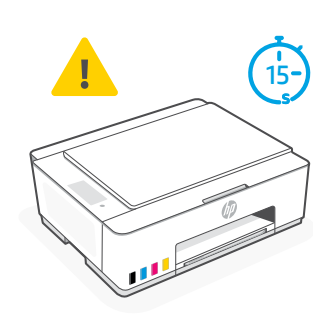

### 2 Install printheads  $\mathbb{Z}$

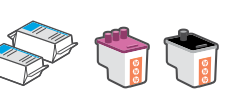

Before installing printheads, ensure the following:

• The printer is on.

• All four ink tanks are filled.

• You have closed the front door for approximately 15 seconds after filling ink.

1. Open the front door. Make sure the print carriage has moved to the center; if not, close the door for 15 seconds.

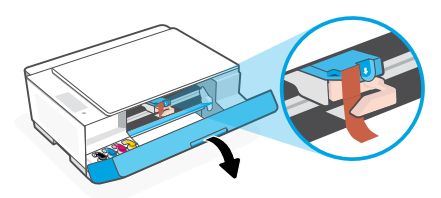

**3.** Remove and discard the orange guard. Note: Keep the guard upright; handle carefully to avoid ink leaks.

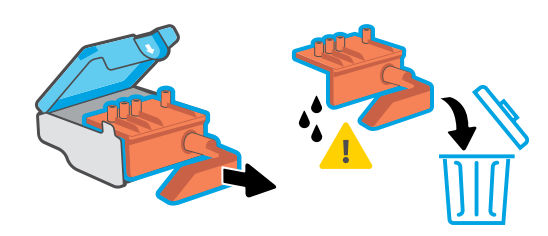

Repeat to install the other printhead. Note: Make sure the electric contacts are facing inside.

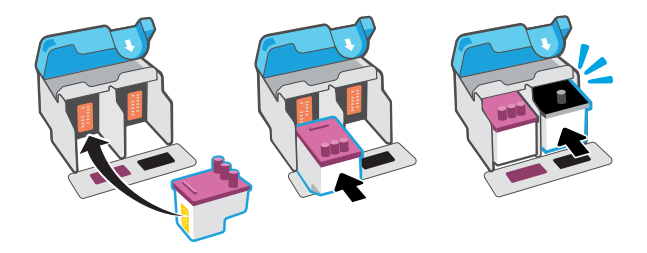

2. Remove the orange tape from the printhead cover. Press and release the blue latch to open the printhead cover.

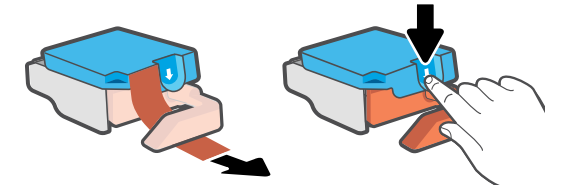

4. Remove the orange cap and tape from both printheads. Caution: Do not touch the electric contacts or print nozzles under the tape.

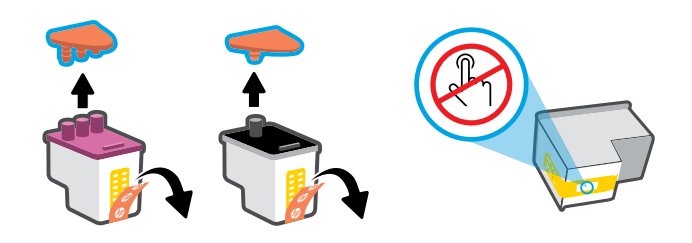

5. Insert the printhead and click into place. 6. Close the printhead cover and the front door. Note: Make sure the printhead cover is properly closed.

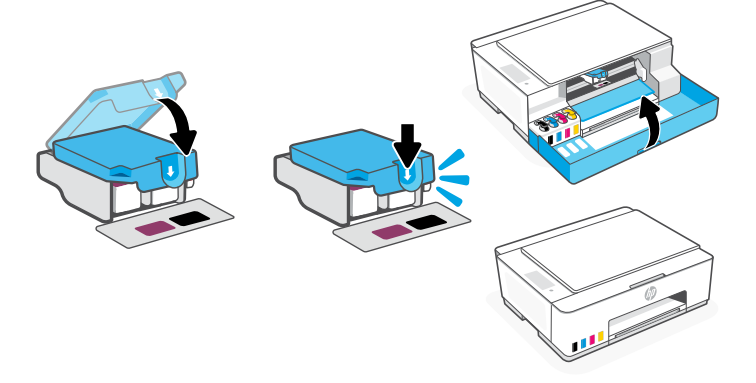

### 3 Load paper

1. Pull up the paper tray, and slide out the paper guide. Load new, unused Letter or A4 paper, and adjust the paper guide.

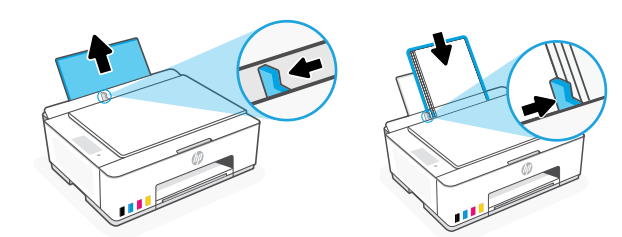

2. Open the output tray extender. Press the blinking Resume button  $(\downarrow)$ .

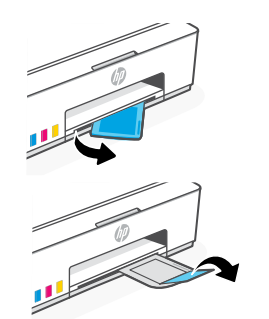

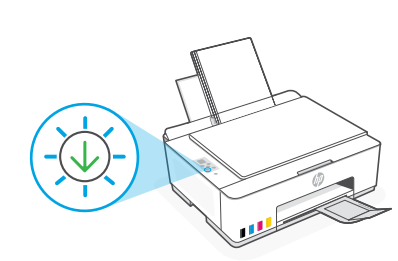

### 4 Scan the printhead alignment page

1. After loading paper, wait for the alignment page to print.

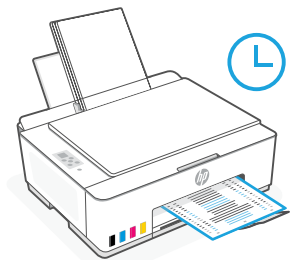

2. When the **Open Lid** light  $\leq$  blinks, open the scanner lid and place the printed page face-down on the scanner glass, aligned to the indicated corner. Close the scanner lid.

Note: Make sure you scan the alignment page printed by the printer.

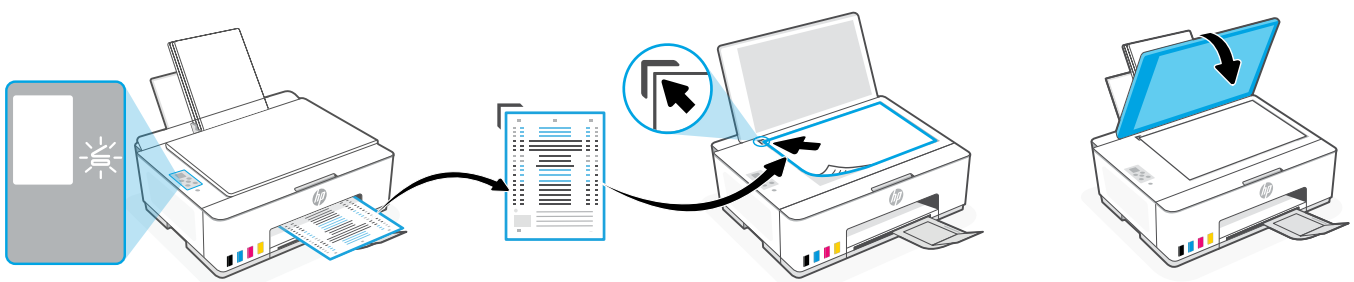

3. Press the blinking copy button to scan the page. On the printer display, the icon "A" blinks during the scan and disappears when alignment is done.

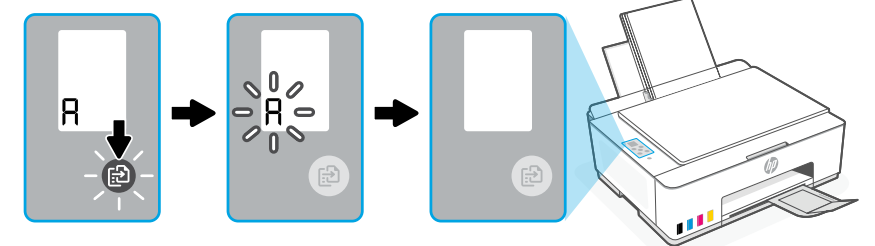

Printer hardware setup is complete after printhead alignment is done.

### 5 Install the HP Smart software

1. Install the HP Smart software from 123.hp.com on your computer.

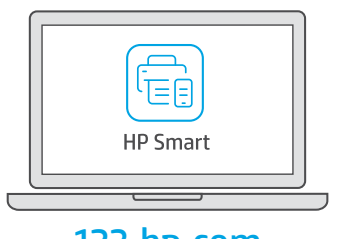

#### [123.hp.com](https://123.hp.com)

- 2. Open HP Smart. If prompted, create or sign in to an HP account.
- 3. On the Home screen, choose the option to add a printer and follow the onscreen instructions. If the software is unable to find your printer, see the Help for USB connectivity issues during setup (Windows) section in this guide.

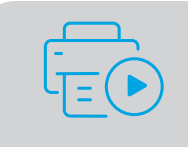

Get help with setup Find setup information and videos online. [hp.com/support/printer-setup](https://www.hp.com/support/printer-setup)

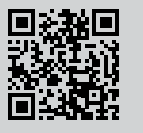

## Printer Reference

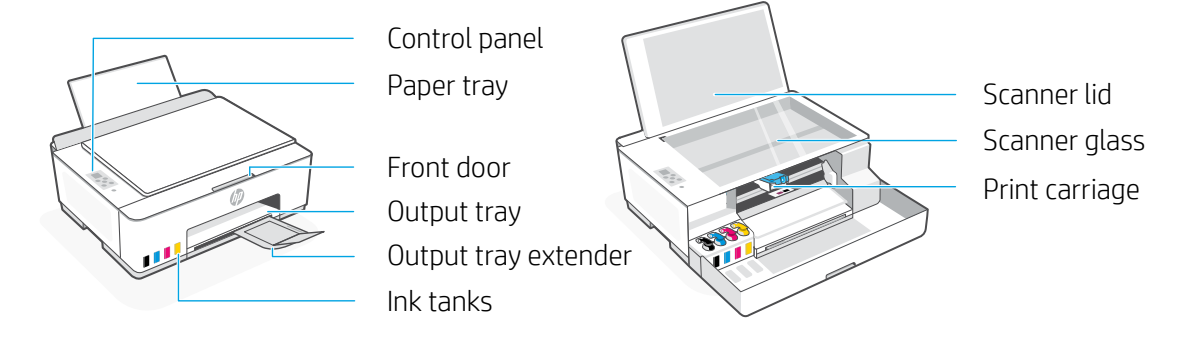

### Control panel buttons and lights

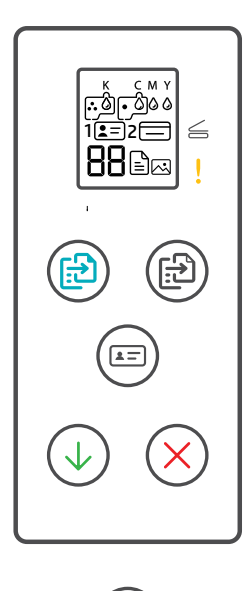

- **Power** button  $\circled{c}$ Turn the printer on or off.
- **Open Lid** light  $\leq$ Open the scanner lid to copy or scan.
- **Attention** light Indicates problems with paper, ink, or printheads.
- **Color Copy button**  $\circledR$ Start color copying.
- **Black Copy button**  $\mathbb{G}$ Start black-and-white copying. **Note:** For multiple copies, press multiple times or press and hold.
- **ID Copy** button Place a card anywhere on scanner glass to copy both sides onto same page.
- **Resume** button Resume a job after a disruption
- **Cancel** button Cancel the current job.

### Control panel display

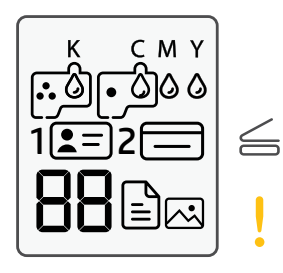

K C M Y  $0000$ Ink related issues, including low on ink.

#### 闪

Photo Copy mode for copying on photo paper.

#### **1**  $E =$

Place the front of ID card on scanner glass.

#### $2 \equiv$

Place the back of ID card on scanner glass.

### ! A

Media related issues, including out of paper.

**E1/E2**  Paper size/length mismatch.

#### **E3**

Print carriage jam or printhead cover not closed.

**E4** Paper jam.

**E7** Out of ink.

نوان

Printheads related issues.

**Note:** Do not open the printhead cover unless instructed.

For more information on lights and errors, visit **[hp.com/support](https://www.hp.com/support)**

### **Help for USB connectivity issues during setup (Windows)**

If the software is unable to find your printer during setup, check the following conditions to resolve the issue.

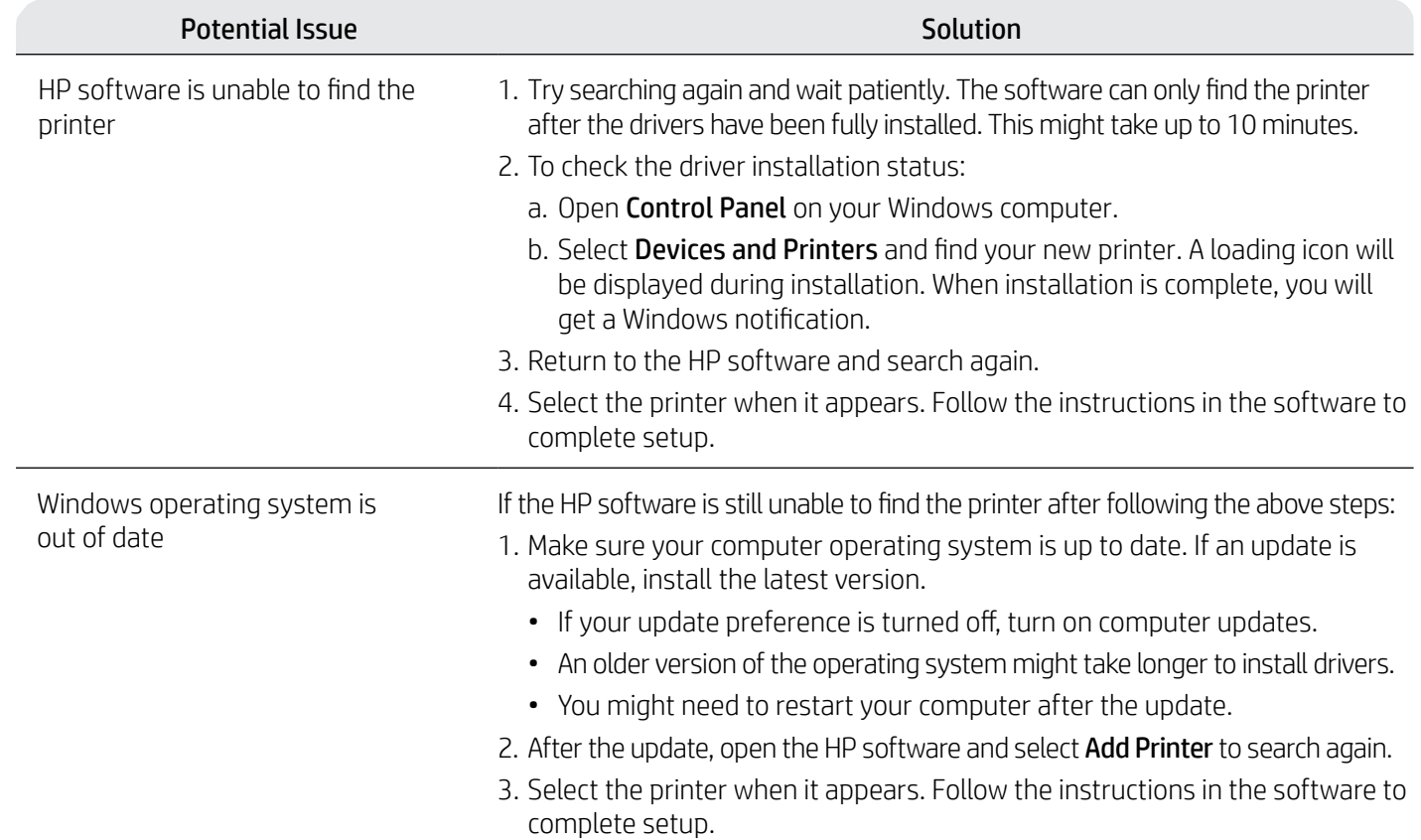

### **Move printer properly to prevent ink leaks** *Do mp.com/support/movingsmarttank*

- -
- 3. Press down on the side of the printhead cover to release the cover.

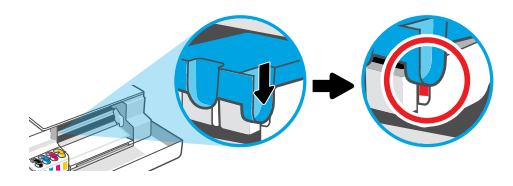

5. Pack the printer in a box (if available). While moving the printer, keep it horizontal to prevent ink leakage.

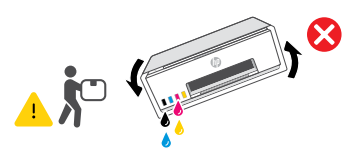

1. Turn off the printer and remove the power cord. 2. Open the front door. Make sure the print carriage is all the way to the left; if not, manually move it to the left.

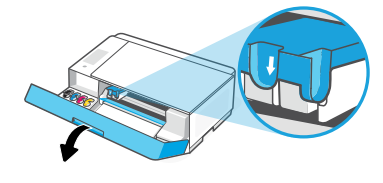

4. Insert a cardboard restraint. Close the front door.

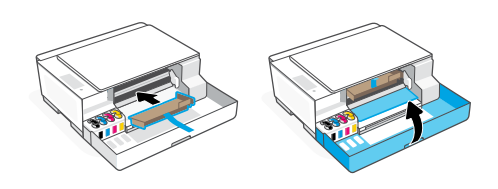

6. After unpacking, push down the blue latch to close the printhead cover. Make sure the cover is properly closed.

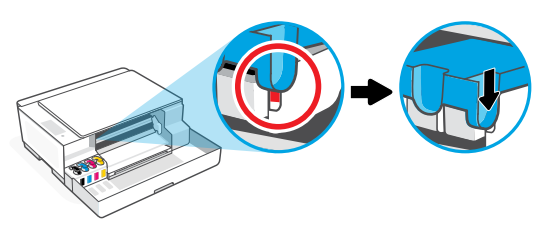

7. Connect the power cord and turn on the printer. For printer troubleshooting and videos, visit **[hp.com/support](https://www.hp.com/support)**

### 1 Retirada de embalaje y encendido

1. Retire todas las cintas y materiales de embalaje. Nota: guarde los materiales de embalaje por si fuera necesario trasladar la impresora.

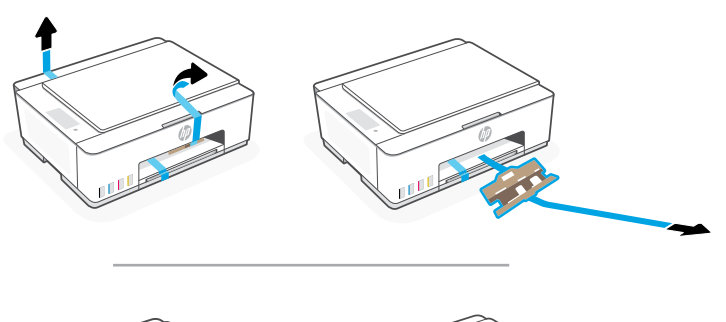

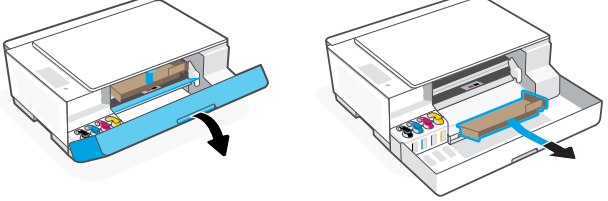

2. Abra la tapa del escáner y retire la película. Cierre la tapa del escáner y la puerta delantera.

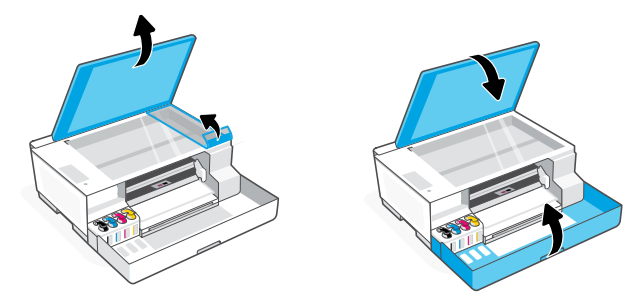

3. Conecte la impresora a su ordenador con un cable USB. Enchufe y encienda la impresora. Manténgala encendida durante la configuración.

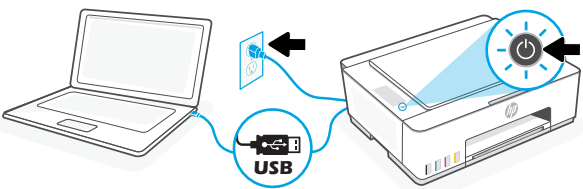

### 2 Elija una opción para configurar su impresora

#### Recomendado

#### Opción 1: configuración guiada con HP Smart

1. Vaya a [123.hp.com](https://123.hp.com) desde su ordenador para instalar el software HP Smart.

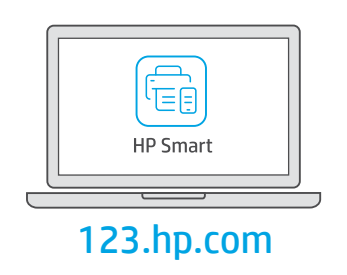

- 2. Abra HP Smart. Si se le solicita, inicie sesión en su cuenta HP o cree una.
- 3. En la pantalla inicio, seleccione la opción de agregar una impresora y siga las instrucciones que aparecen en la pantalla. Si el software no puede encontrar la impresora, consulte la sección Ayuda para problemas de conectividad USB durante la configuración (Windows) de esta guía.
- 4. Vea en HP Smart las animaciones para rellenar los depósitos de tinta, instalar los cabezales de impresión, cargar el papel y alinear los cabezales de impresión.

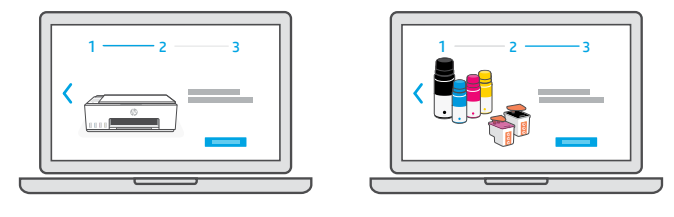

### Opción 2: configuración manual

Siga las instrucciones de esta guía para configurar el hardware e instalar el software HP Smart. Con HP Smart, puede imprimir, escanear y acceder a todas las características de la impresora.

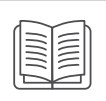

## Configuración manual

### 1 Llenar los depósitos de tinta.

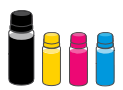

1. Abra la puerta delantera. 2001 e 12. Abra el tapón del depósito de tinta que desee llenar.

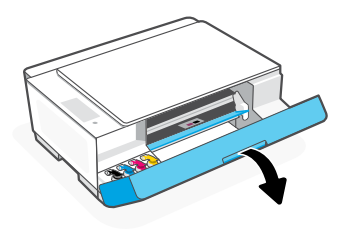

3. Abra la botella de tinta girando el tapón.

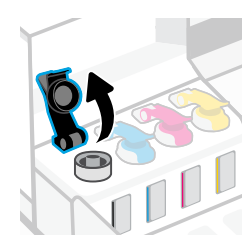

4. Coloque la botella boca abajo en el depósito hasta que encaje en su posición con un clic. Espere a que el depósito se llene de tinta.

Nota: quedará tinta en la botella negra.

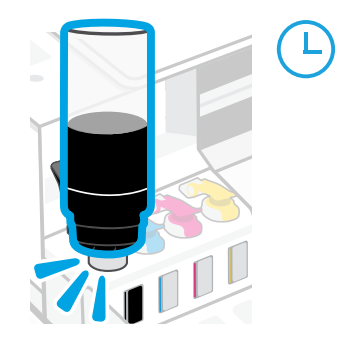

6. Cierre firmemente el tapón del depósito.

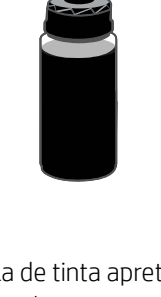

5. Cierre la botella de tinta apretando firmemente el tapón sobre esta.

Nota: si queda tinta en la botella, ciérrela correctamente y guárdela en posición vertical en un lugar fresco y oscuro.

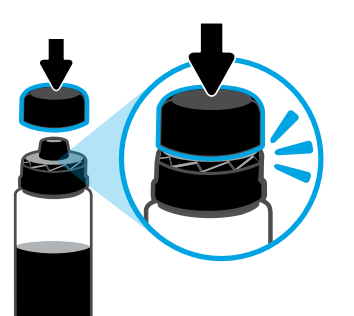

7. Repita estos pasos para llenar todos los depósitos. 8. Cierre la puerta delantera.

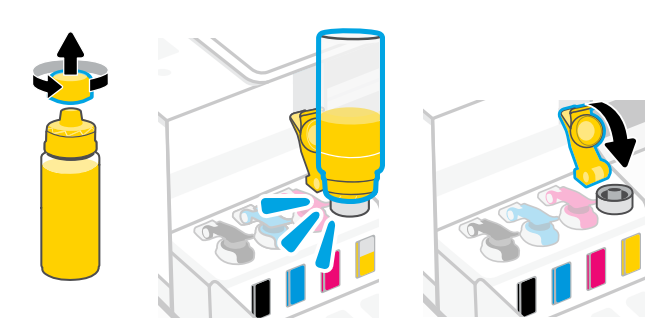

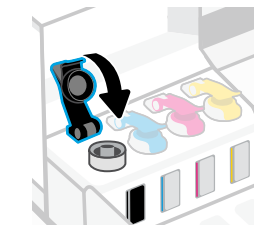

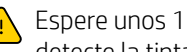

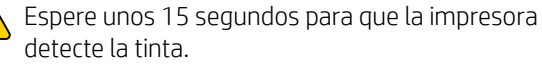

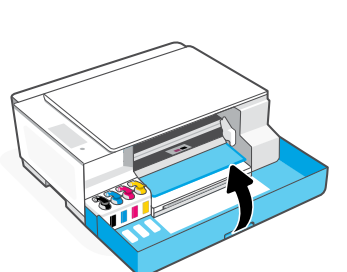

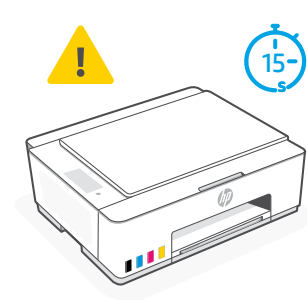

#### Instalación de los cabezales de impresión 2

Antes de instalar los cabezales de impresión, compruebe lo siguiente:

- La impresora está encendida.
- Los cuatro depósitos de tinta están llenos.
- Ha cerrado la puerta delantera durante unos 15 segundos tras el procedimiento de llenado la tinta.

1. Abra la puerta delantera. Asegúrese de que el carro de impresión se ha desplazado al centro; si no es así, cierre la puerta durante 15 segundos.

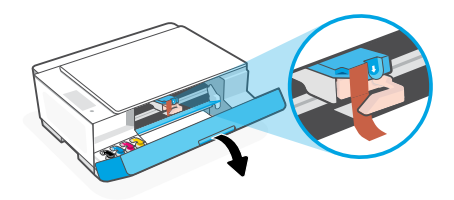

3. Retire y deseche la protección naranja. Nota: mantenga la protección en posición vertical;

manipúlela con cuidado para evitar que se derrame la tinta.

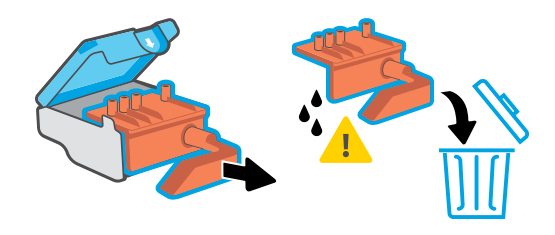

su posición con un clic.

Repita el procedimiento para instalar el otro cabezal de impresión.

Nota: asegúrese de que los contactos eléctricos se encuentran orientados hacia el interior.

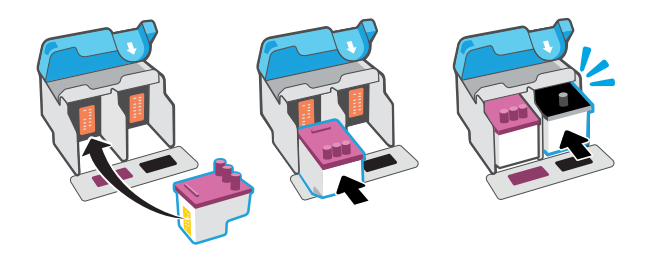

### 3 Cargar papel

1. Levante la bandeja para el papel y deslice la guía hacia fuera. Cargue papel de carta o A4 nuevo no usado y ajuste la guía del papel.

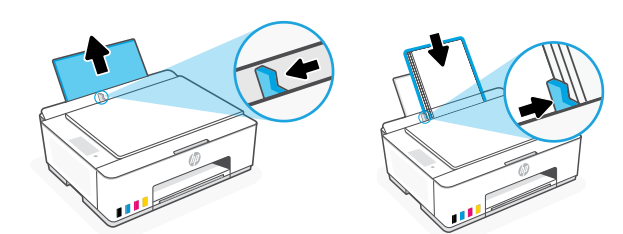

2. Retire la cinta naranja de la tapa del cabezal de impresión. Pulse y suelte la pestaña azul para abrir la tapa del cabezal de impresión.

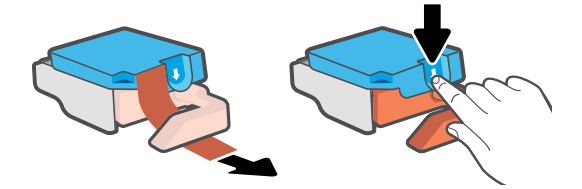

4. Retire la tapa naranja y la cinta de ambos cabezales de impresión.

Precaución: no toque los contactos eléctricos ni las boquillas de impresión que se encuentran bajo la cinta.

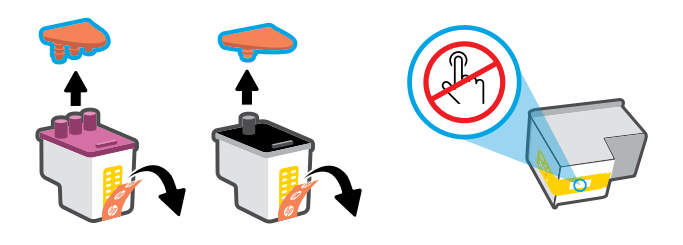

5. Inserte el cabezal de impresión hasta que encaje en 6. Cierre la tapa del cabezal de impresión y la puerta delantera. Nota: compruebe que la tapa del cabezal de impresión se encuentre correctamente cerrada.

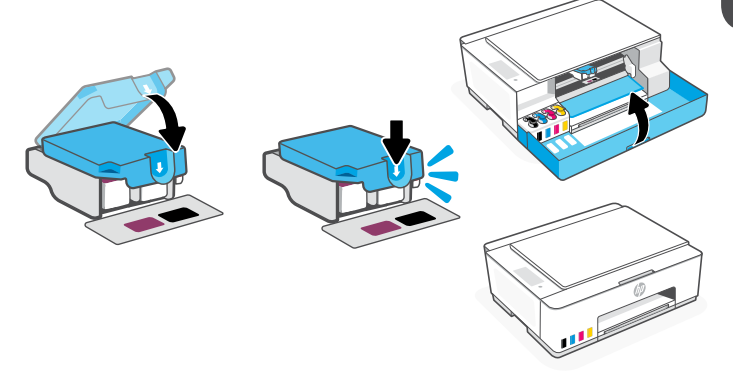

2. Despliegue el extensor de la bandeja de salida. Pulse el botón Reanudar que parpadea  $(\downarrow)$ .

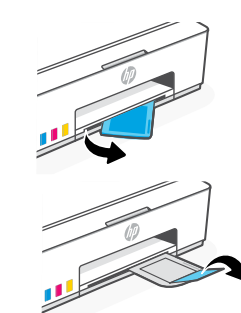

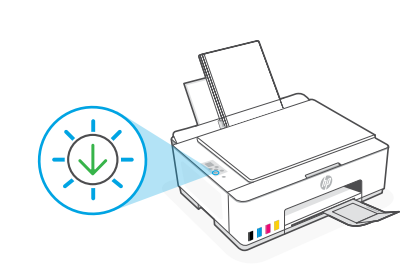

### 4 Escanear la página de alineación de los cabezales de impresión

1. Tras cargar el papel, espere a que se imprima una página de alineación.

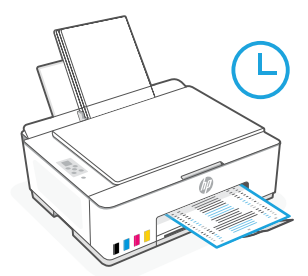

2. Cuando parpadee el indicador luminoso de Abrir tapa  $\leq$ , abra la tapa del escáner y coloque la página impresa boca abajo sobre el cristal del escáner, alineada con la esquina indicada. Cierre la tapa del escáner. Nota: asegúrese de escanear la página de alineación impresa por la impresora.

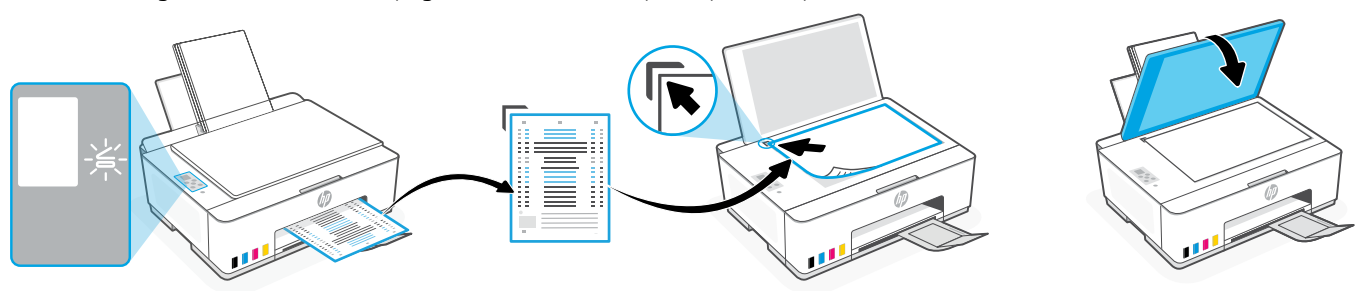

3. Pulse el botón de copiar mientras parpadea para escanear la página. En la pantalla de la impresora, el icono "A" parpadea durante el escaneado y desaparece cuando finaliza la alineación.

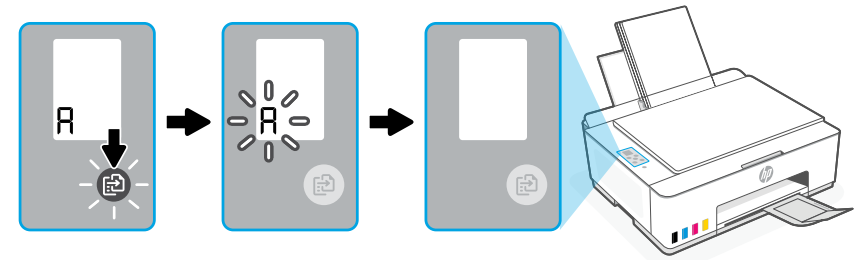

La configuración del hardware de la impresora finaliza con la alineación de los cabezales de impresión.

### 5 Instalar el software HP Smart

1. Instale el software HP Smart desde [123.hp.com](https://123.hp.com) en su equipo.

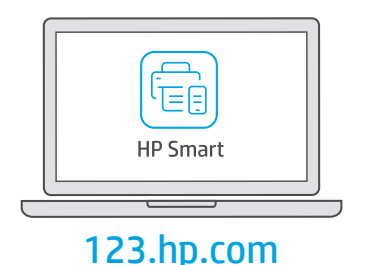

### 2. Abra HP Smart. Si se le solicita, inicie sesión en su cuenta HP o cree una.

3. En la pantalla inicio, seleccione la opción de agregar una impresora y siga las instrucciones que aparecen en la pantalla. Si el software no puede encontrar su impresora, consulte la sección Ayuda para problemas de conectividad USB durante la configuración (Windows) de esta guía.

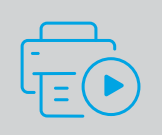

Obtenga ayuda para la configuración

Encuentre información sobre la configuración y vídeos en línea.

[hp.com/support/printer-setup](https://www.hp.com/support/printer-setup)

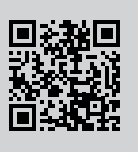

## Referencia de la impresora

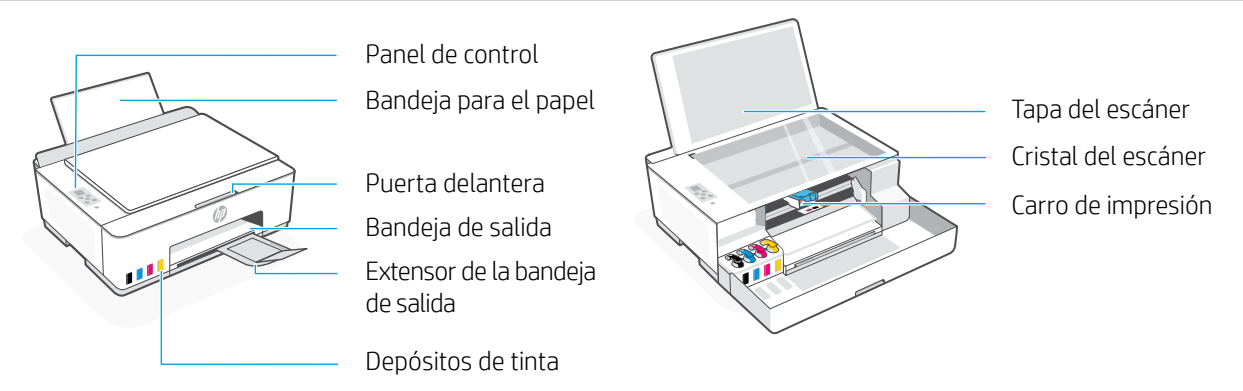

### Botones e indicadores luminosos del panel de control

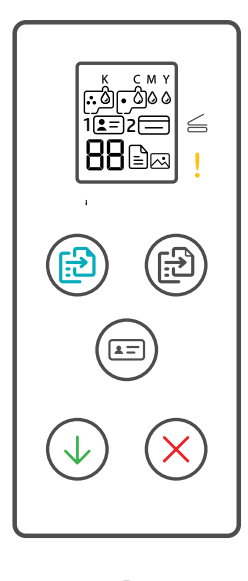

Botón de **Encendido**

Permite encender o apagar la impresora.

- Indicador luminoso de **Abrir tapa**  $\leq$ Indica que se debe abrir la tapa del escáner para copiar o escanear.
- Luz de **Atención** Indica problemas con el papel, la tinta o los cabezales de impresión.
- Botón **Copia en color** Permite iniciar la copia en color.
- Botón de **Copia en blanco y negro** Permite iniciar la copia en blanco y negro. **Nota:** para realizar varias copias, púlselo varias veces o manténgalo pulsado.
- Botón **Copiar ID** Coloque una tarjeta en cualquier parte del cristal del escáner para copiar ambas caras en la misma página.
- Botón **Reanudar** Permite reanudar un trabajo tras una interrupción
- Botón **Cancelar** Permite cancelar el trabajo actual.

#### Pantalla del panel de control

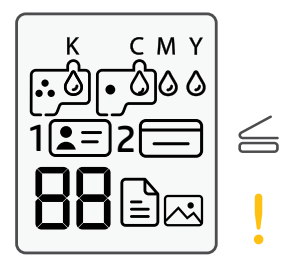

#### K C M Y  $0000$

Problemas relacionados con la tinta, incluido un nivel de tinta bajo.

#### 闪

Modo Copia de fotografía para copiar en papel fotográfico.

#### $1 2 =$

Coloque el anverso del documento de identidad sobre el cristal del escáner.

#### $2 \equiv$

Coloque el reverso del documento de identidad sobre el cristal del escáner.

### $\mathbb{E}$

Problemas relacionados con los soportes, incluido el de papel agotado.

#### **E1/E2**

El tamaño o longitud del papel no coincide.

#### **E3**

Se ha producido un atasco en el carro de impresión o la tapa del cabezal de impresión no está cerrada.

#### **E4**

Atasco de papel.

#### **E7**

Sin tinta.

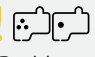

Problemas relativos a los cabezales de impresión. **Nota:** no abra la tapa del cabezal de impresión salvo que se le indique.

Para obtener más información sobre los indicadores luminosos y los errores, visite **[hp.com/support](https://www.hp.com/support)**

### **Ayuda para problemas de conectividad USB durante la configuración (Windows)**

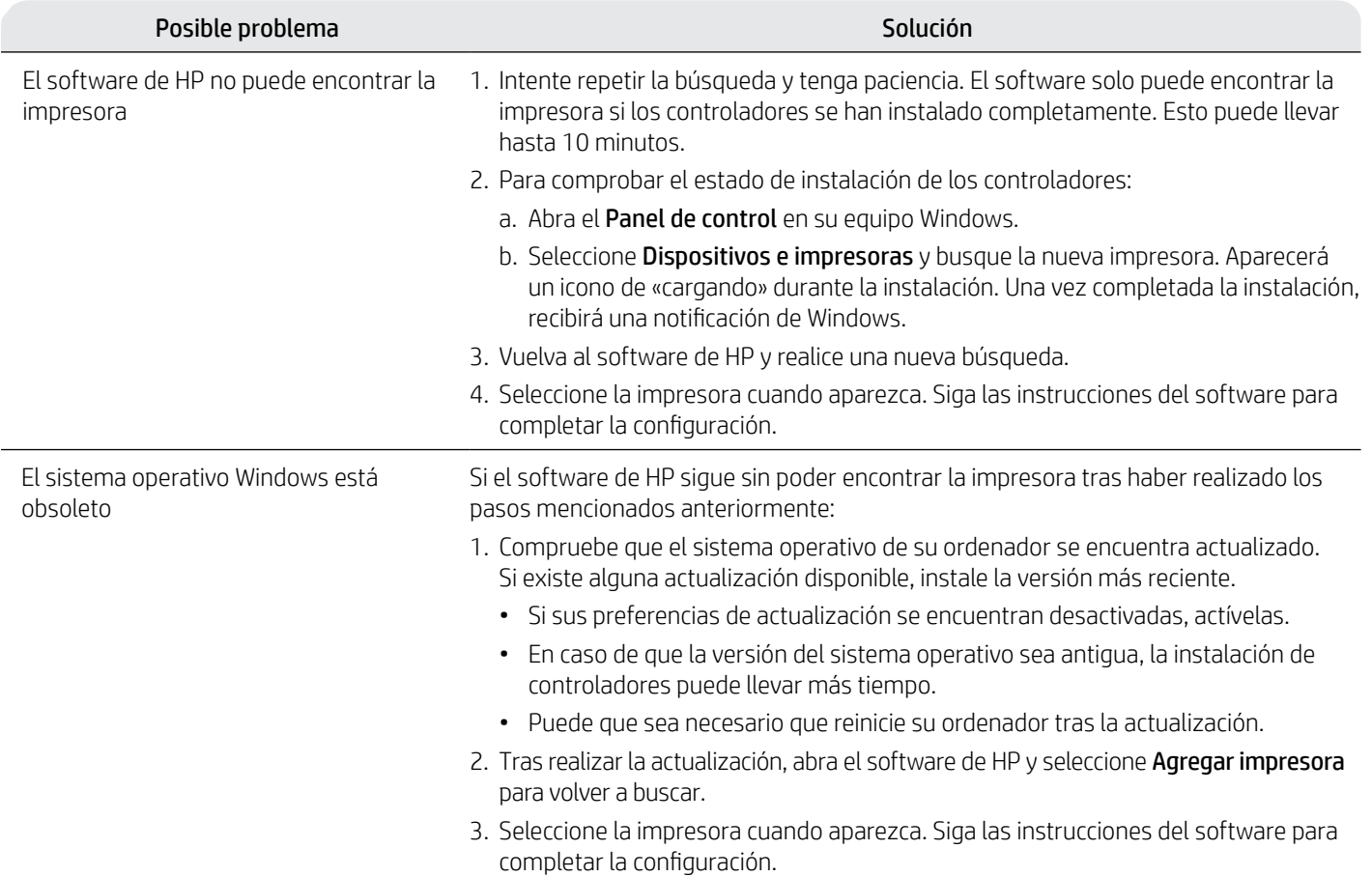

Si el software no detecta su impresora durante la configuración, revise las siguientes condiciones para resolver el problema.

### **[hp.com/support/movingsmarttank](https://www.hp.com/support/movingsmarttank) Trasladar la impresora correctamente para evitar que se derrame la tinta**

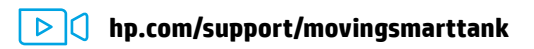

1. Apague la impresora y desconecte el cable de alimentación. 2. Abra la puerta delantera. Asegúrese de que el carro de

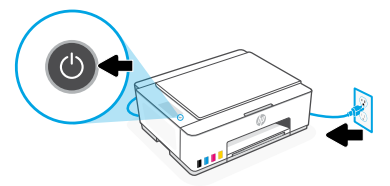

3. Presione hacia abajo en el lateral de la cubierta del cabezal de impresión para liberarla.

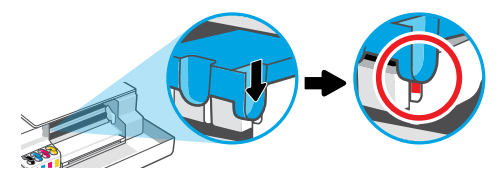

5. Empaquete la impresora en una caja (si dispone de una). Cuando traslade la impresora, manténgala en posición horizontal para evitar que se derrame la tinta.

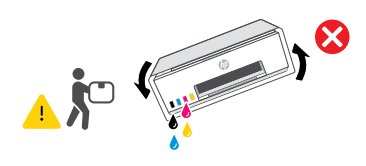

impresión se encuentre totalmente a la izquierda; si no es así, desplácelo manualmente a la izquierda.

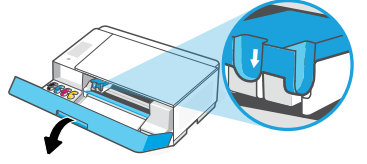

4. Introduzca un inmovilizador de cartón. Cierre la puerta delantera.

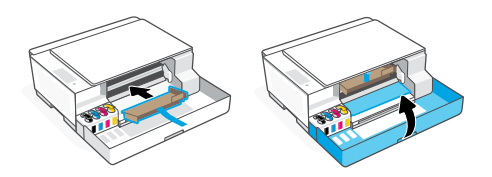

6. Una vez desembalada, apriete hacia abajo la pestaña azul para cerrar la tapa del cabezal de impresión. Compruebe que la tapa se encuentra correctamente cerrada.

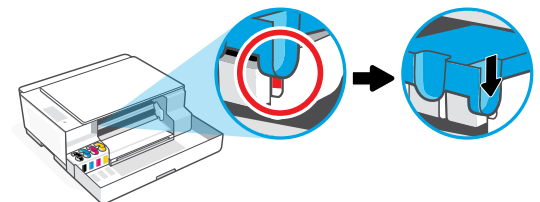

7. Conecte el cable de alimentación y encienda la impresora. Para solucionar problemas y visualizar vídeos de la impresora, visite **[hp.com/support](https://www.hp.com/support)**

## Introdução

### 1 Remova os materiais de embalagem e ligue a impressora

1. Remova todas as fitas e materiais de embalagem. Observação: Guarde os materiais de embalagem para o caso de você precisar transportar a impressora.

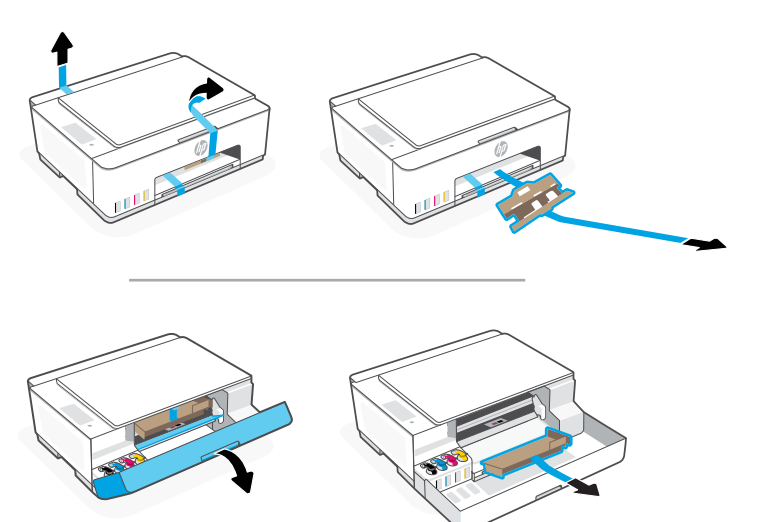

2. Abra a tampa do scanner e remova o filme. Feche a tampa do scanner e a porta frontal.

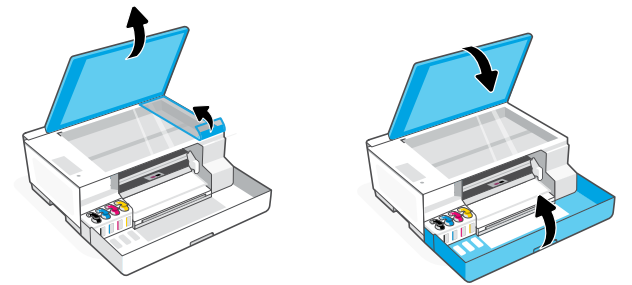

3. Conecte a impressora ao seu computador usando um cabo USB. Coloque a impressora na tomada e ligue a impressora. Mantenha a impressora ligada durante a configuração.

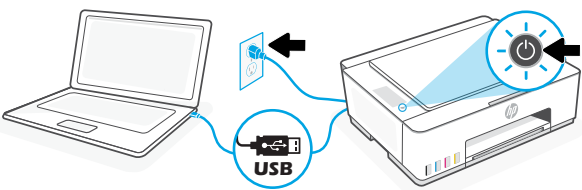

### 2 Escolha uma opção para configurar sua impressora

#### Recomendado

#### Opção 1: Configuração guiada com o HP Smart

1. Acesse [123.hp.com](https://123.hp.com) em seu computador para instalar o software HP Smart.

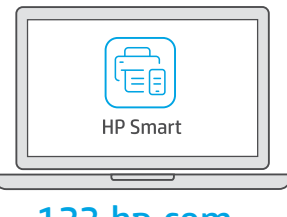

#### [123.hp.com](https://123.hp.com)

- 2. Abra o HP Smart. Se solicitado, crie ou faça login em uma conta da HP.
- 3. Na tela inicial, escolha a opção de adicionar uma impressora e siga as instruções na tela. Se o software não conseguir encontrar sua impressora, consulte a seção Ajuda para problemas de conectividade USB durante a configuração (Windows) deste guia.
- 4. Veja as animações para saber como encher os tanques de tinta, instalar cabeças de impressão, colocar papel e executar alinhamento das cabeças de impressão no HP Smart.

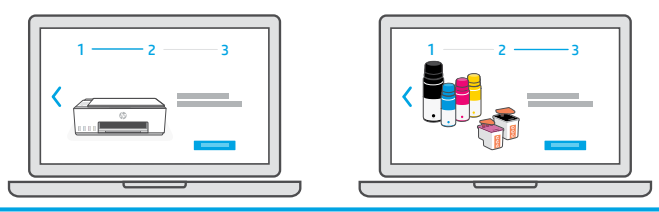

### Opção 2: Configuração Manual

Siga as ilustrações neste guia para configurar o hardware e instalar o software HP Smart. Com o HP Smart, você pode imprimir, digitalizar e acessar todos os recursos da impressora.

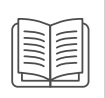

## Configuração Manual

## 1 Abastecer os tanques de tinta

**S**ee

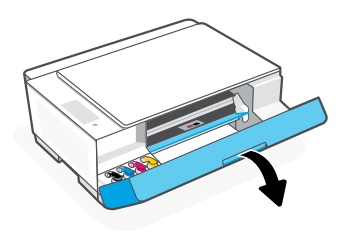

3. Gire a tampa do frasco de tinta, para abri-lo.

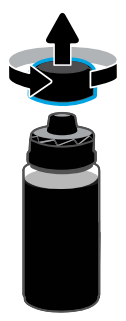

5. Feche o frasco de tinta empurrando a tampa com força no frasco.

Observação: Se sobrar tinta no frasco, feche-o corretamente e armazene-o em um lugar fresco e escuro.

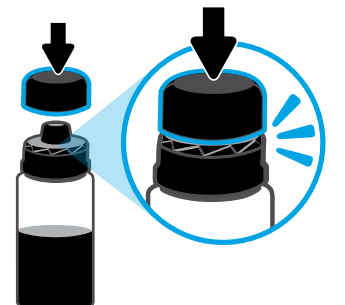

7. Repita o processo para encher todos os tangues. 8. Feche a porta frontal.

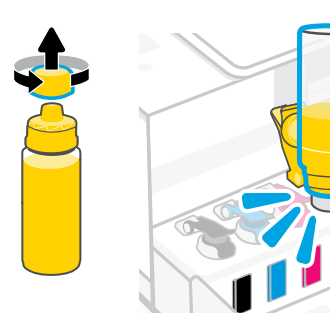

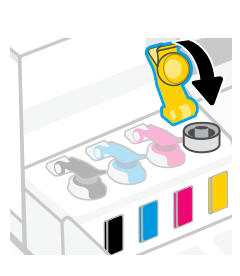

1. Abra a porta frontal. 2. Abra a tampa do tanque de tinta a ser abastecido.

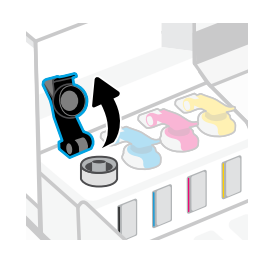

4. Coloque o frasco de cabeça para baixo no tanque e encaixe o frasco no lugar. Aguarde a tinta encher o tanque.

Observação: Vai sobrar tinta no frasco de tinta preta.

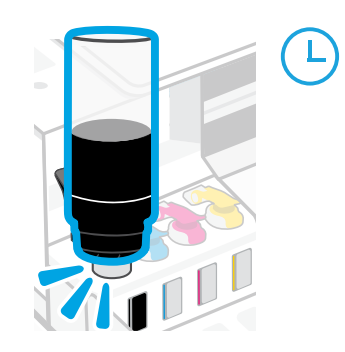

6. Feche bem a tampa do tanque.

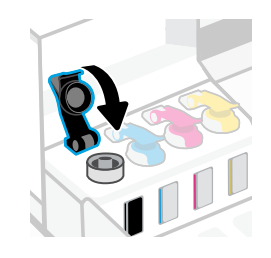

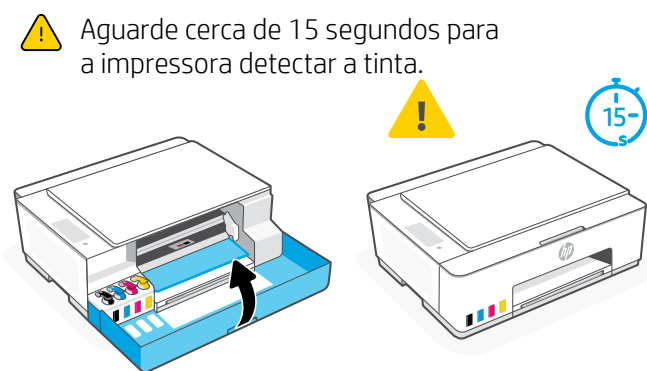

Instalar as cabeças de impressão  $\overline{z}$ 

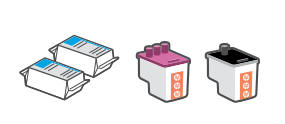

- Antes de instalar as cabeças de impressão, assegure-se do sequinte:
- A impressora está ligada.
- Todos os quatro tanques de tinta estão cheios.
- Você deixou a porta frontal fechada por aproximadamente 15 segundos depois de carregar a tinta.

1. Abra a porta frontal. Verifique se o carro de impressão se move para o centro; senão, feche a porta por 15 segundos.

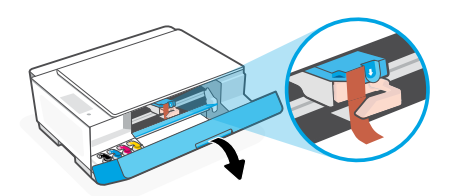

3. Remova e descarte a proteção laranja. Observação: Mantenha a proteção virada para cima; manuseie com cuidado para evitar vazamentos de tinta.

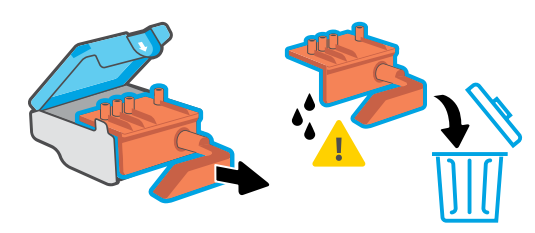

Repita o procedimento para instalar a outra cabeça de impressão.

Observação: Certifique-se de que os contatos elétricos estejam voltados para dentro.

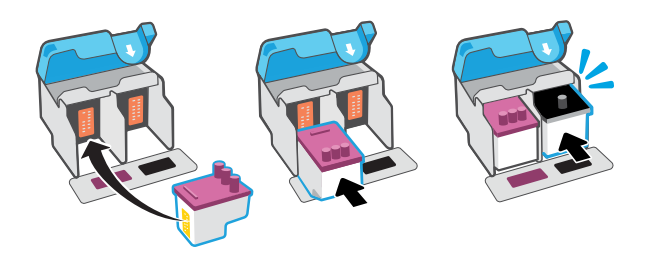

2. Remova a fita laranja da tampa da cabeça de impressão. Pressione e solte a trava azul para abrir a tampa da cabeça de impressão.

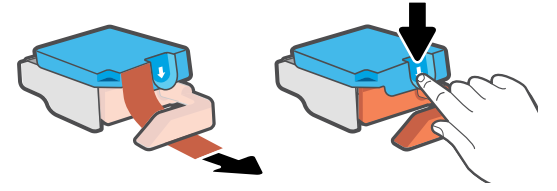

4. Remova a tampa laranja e a fita de ambas as cabeças de impressão.

Cuidado: Não toque nos contatos elétricos ou bicos de impressão sob a fita.

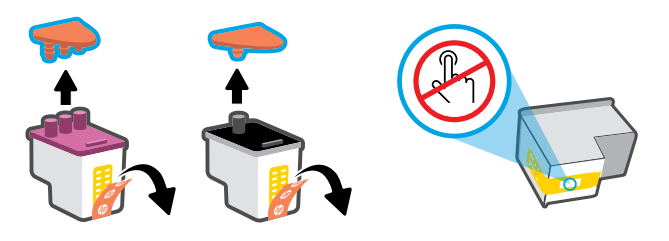

5. Insira a cabeça de impressão e encaixe-a no lugar. 6. Feche a tampa da cabeça de impressão e a porta frontal. Observação: Verifique se a tampa do cabeçote de impressão está fechada adequadamente.

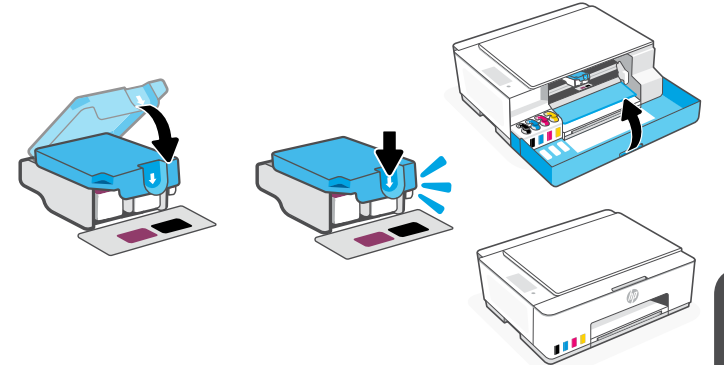

### 3 Colocar papel

1. Levante a bandeja de papel e deslize a guia de papel para fora. Coloque papel Carta ou A4 novo e não utilizado e ajuste a guia de papel.

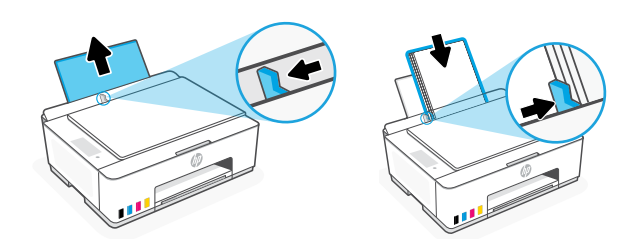

2. Abra a extensor da bandeja de saída. Pressione o botão Continuar piscante  $(\downarrow)$ .

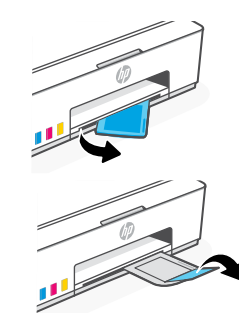

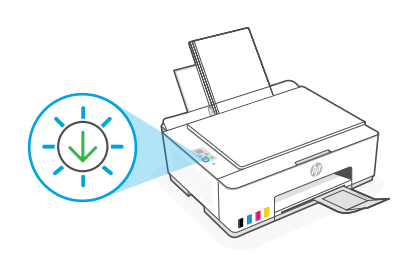

### 4 Digitalizar a página de alinhamento da cabeça de impressão

1. Após colocar papel, espere a página de alinhamento ser impressa.

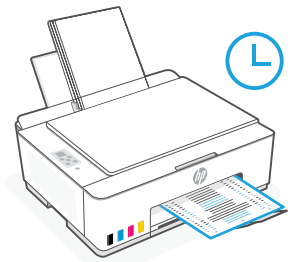

2. Quando a luz de **Tampa aberta** começar a  $\leq$  piscar, abra a tampa do scanner e coloque a página com o lado impresso para baixo, no vidro do scanner, alinhada ao canto indicado. Feche a tampa do scanner.

Observação: Certifique-se de digitalizar a página de alinhamento produzida pela impressora.

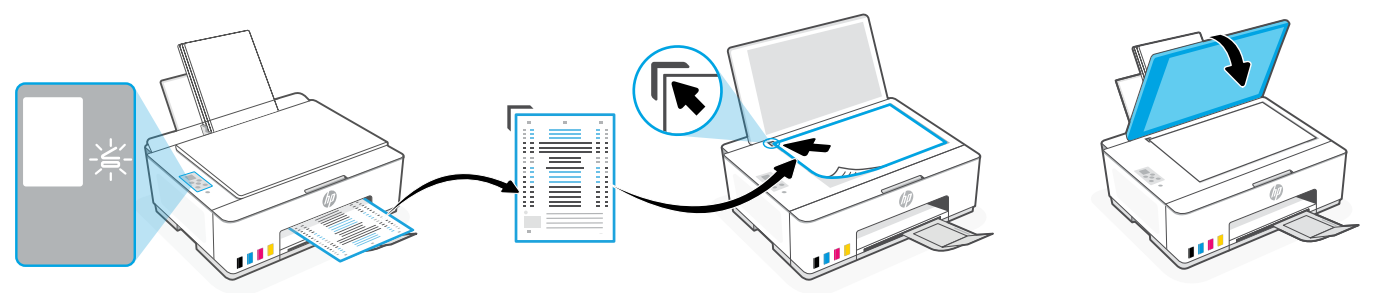

3. Pressione o botão Copiar piscante, para digitalizar a página. No visor da impressora, o ícone "A" pisca durante a digitalização e desaparece quando o alinhamento está pronto.

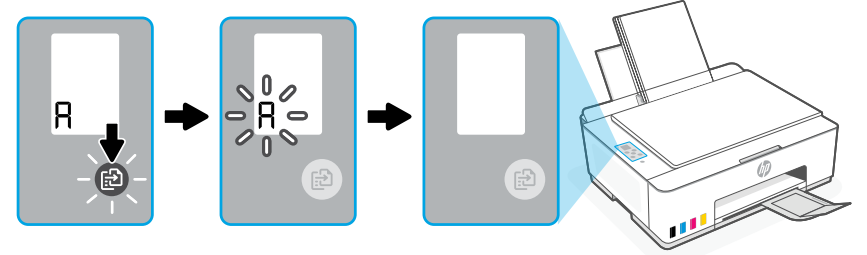

A configuração do hardware estará concluída quando o alinhamento da cabeça de impressão terminar.

### 5 Instalar o aplicativo HP Smart

1. Instale o software HP Smart de [123.hp.com](https://123.hp.com) no seu computador.

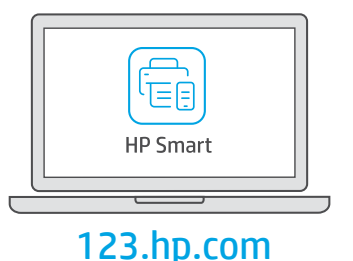

- 2. Abra o HP Smart. Se solicitado, crie ou faça login em uma conta da HP.
- 3. Na tela inicial, escolha a opção de adicionar uma impressora e siga as instruções na tela. Se o software não conseguir encontrar sua impressora, consulte a seção Ajuda para problemas de conectividade USB durante a configuração (Windows) deste guia.

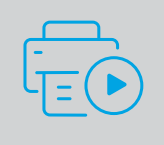

#### Obtenha ajuda para configuração

Encontre informações de configuração e vídeos online. [hp.com/support/printer-setup](https://www.hp.com/support/printer-setup)

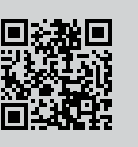

## Referência da impressora

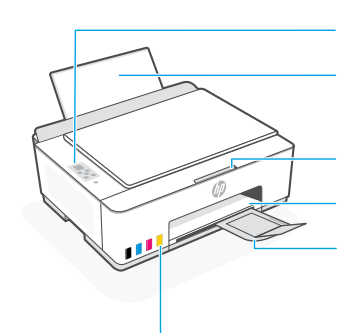

Painel de controle Bandeja de papel

Porta frontal Extensão da bandeja de saída

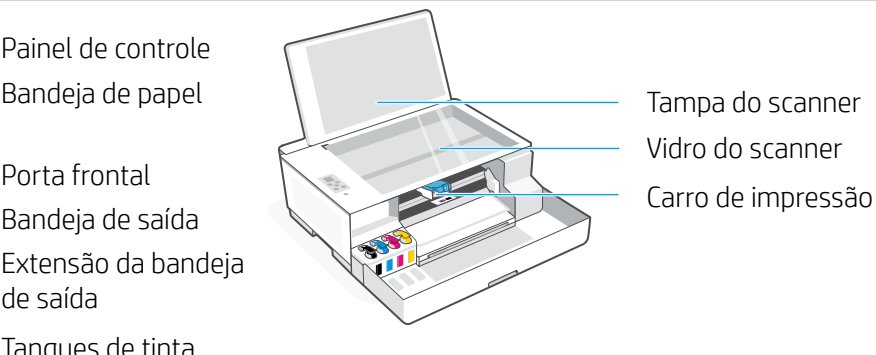

Vidro do scanner Tampa do scanner

#### Botões e luzes do painel de controle

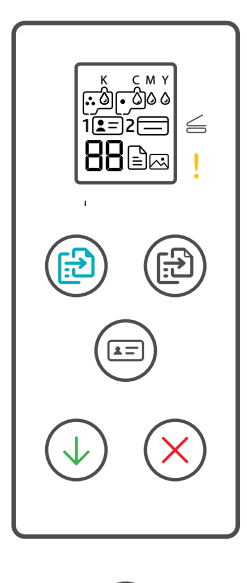

Botão **Liga/Desliga**  $\circ$ Liga ou desliga a impressora.

Tanques de tinta

- Luz **Tampa aberta** Abra a tampa do scanner para copiar ou digitalizar.
- Luz **Atenção** Indica um problema com o papel, tinta ou cabeças de impressão.
- Botão **Cópia em cores**  $\circledR$ Inicia a cópia em cores.
- Botão **Cópia em preto** Inicia a cópia em preto e branco.  $\textcircled{\tiny{f2}}$ **Observação:** Para várias cópias, pressione várias vezes ou mantenha pressionado.
- Botão **Copiar ID** Coloque a identidade em qualquer local do vidro do scanner para copiar os dois lados na mesma página.
- Botão **Continuar** Retoma o trabalho após uma interrupção
- Botão **Cancelar** Cancela o trabalho atual.

#### Visor do painel de controle

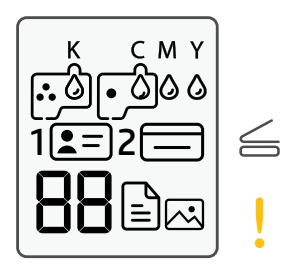

K C M Y  $0000$ Problemas relacionados à tinta, incluindo pouca tinta.

#### 囚

Modo Cópia de foto para copiar em papel fotográfico.

#### **1**  $F =$

Coloque a frente da identidade no vidro do scanner.

#### $2 \implies$

Coloque o verso da identidade no vidro do scanner.

#### $!$   $\mathbb{R}$

Problemas relacionados à mídia, incluindo falta de papel.

#### **E1/E2**

Erro de tamanho/comprimento do papel.

#### **E3**

Congestionamento do carro de impressão ou tampa do cabeçote de impressão não fechada.

#### **E4**

Congestionamento de papel.

**E7**

Sem tinta. 

Problemas relacionados às cabeças de impressão.

**Observação:** Não abra a tampa da cabeça de impressão, a menos que seja instruído a isso.

Para mais informações sobre luzes e erros, acesse **[hp.com/support](https://www.hp.com/support)**

### **Ajuda para problemas de conectividade USB durante a configuração (Windows)**

Se o software não encontra a impressora durante a configuração, verifique as seguintes condições para resolver o problema.

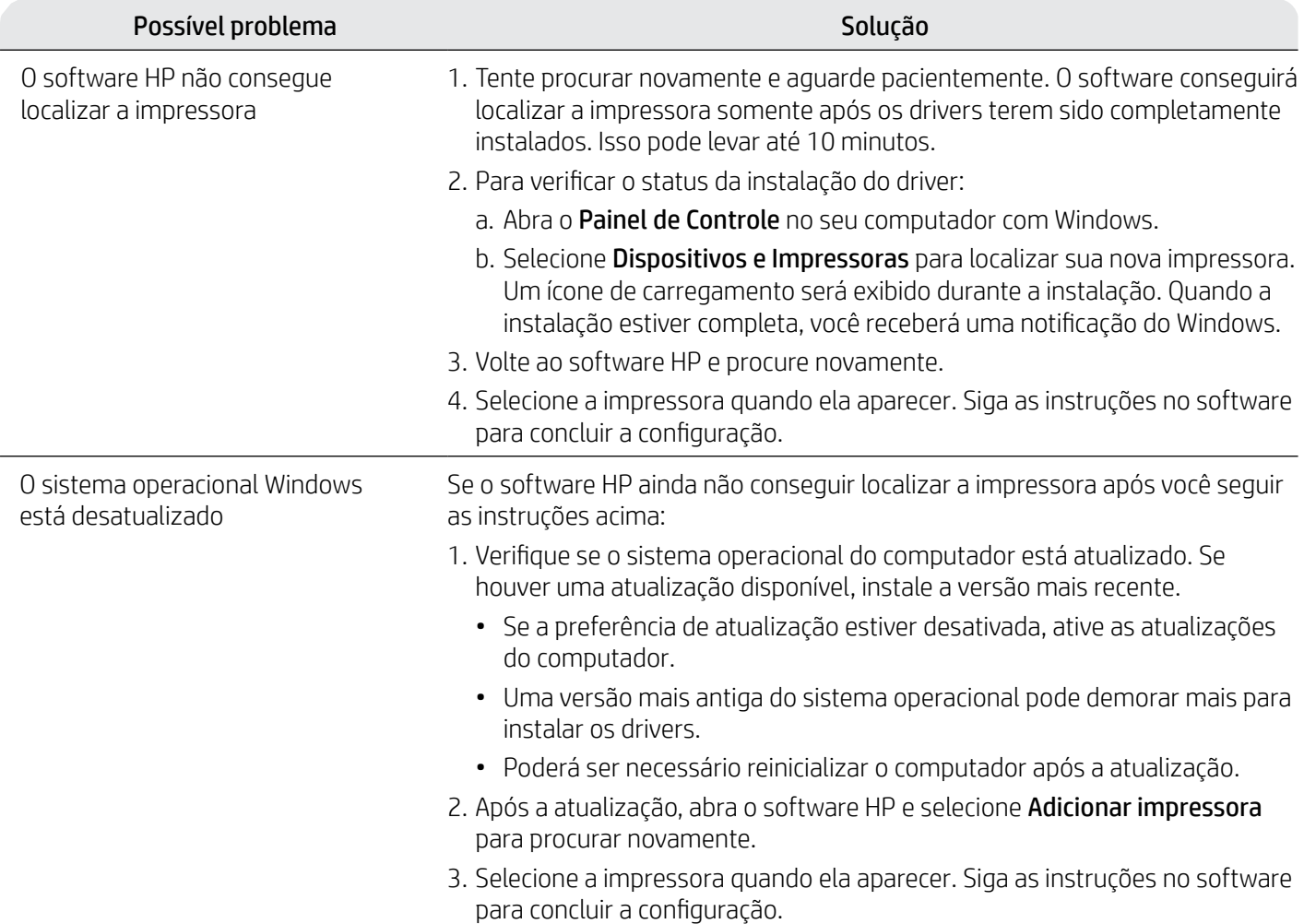

### **Mova a impressora da forma correta bD bD d** [hp.com/support/movingsmarttank](https://www.hp.com/support/movingsmarttank) **para evitar vazamentos de tinta**

1. Desligue a impressora e remova o cabo de alimentação.

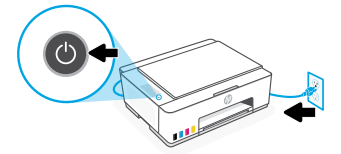

3. Pressione para baixo a lateral da tampa da cabeça de impressão para liberar a tampa.

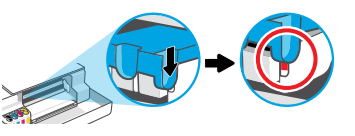

5. Embale a impressora em uma caixa (se disponível). Enquanto estiver movendo a impressora, mantenha-a na horizontal, para evitar vazamentos de tinta.

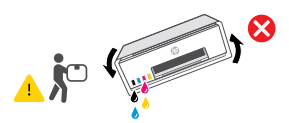

7. Conecte o cabo de alimentação e ligue a impressora.

2. Abra a porta frontal. Certifique-se de que o carro de impressão tenha ido totalmente para a esquerda; senão, mova-o manualmente para a esquerda.

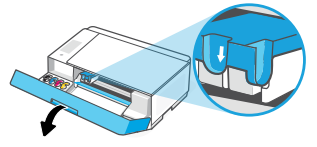

4. Insira um restritor de papelão. Feche a porta frontal.

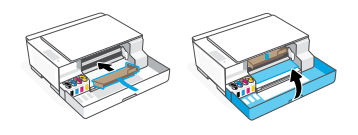

6. Após desembalar, aperte a trava azul para fechar a tampa da cabeça de impressão. Verifique se a tampa está fechada adequadamente.

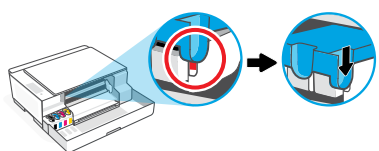

Para ver a solução de problemas e vídeos da impressora, acesse **[hp.com/support](https://www.hp.com/support)**

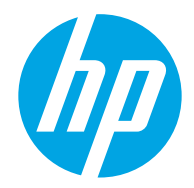

© Copyright 2023 HP Development Company, L.P.

Microsoft is a registered trademark of Microsoft Corporation in the United States and/or other countries. All third party trademarks are the property of their respective owners.

**EN ES PT** Impreso en China Printed in China

Impresso na China

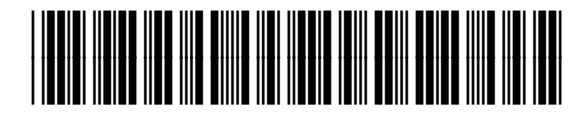

1F3W2-90032